# Pro Tools スタートガイド

Pro Tools を使用するにあたり AVID アカウント、[iLok.com](https://ilok.com/#!home) にて iLok ID (アカウント) の作成と iLok License Manager のインストールが必要となります。すでに iLok アカウントをお持ちで iLok License Manager のインストールが完了している場合には、「3」([P.7](#page-6-0))に進んでください。

### 1)iLok アカウントの新規作成手順

注意:誤って複数のアカウントを作成し、使用していない、またはログインできないアカウントにライセンス を送ってしまった場合には、ライセンスの移動をソフトウェアメーカーのサポートに依頼する必要がありま す。場合によってはライセンス移動の手数料がかかるケースもあります。

以前にアカウントを作成したことがある場合には、新たにアカウントを作成せず、既存のアカウントを使用し てライセンス認証を行ってください。

1. 新規アカウントを作成するには、[www.ilok.com](http://www.ilok.com/) へアクセスし、下図の「Create Free Account」をク リックします。

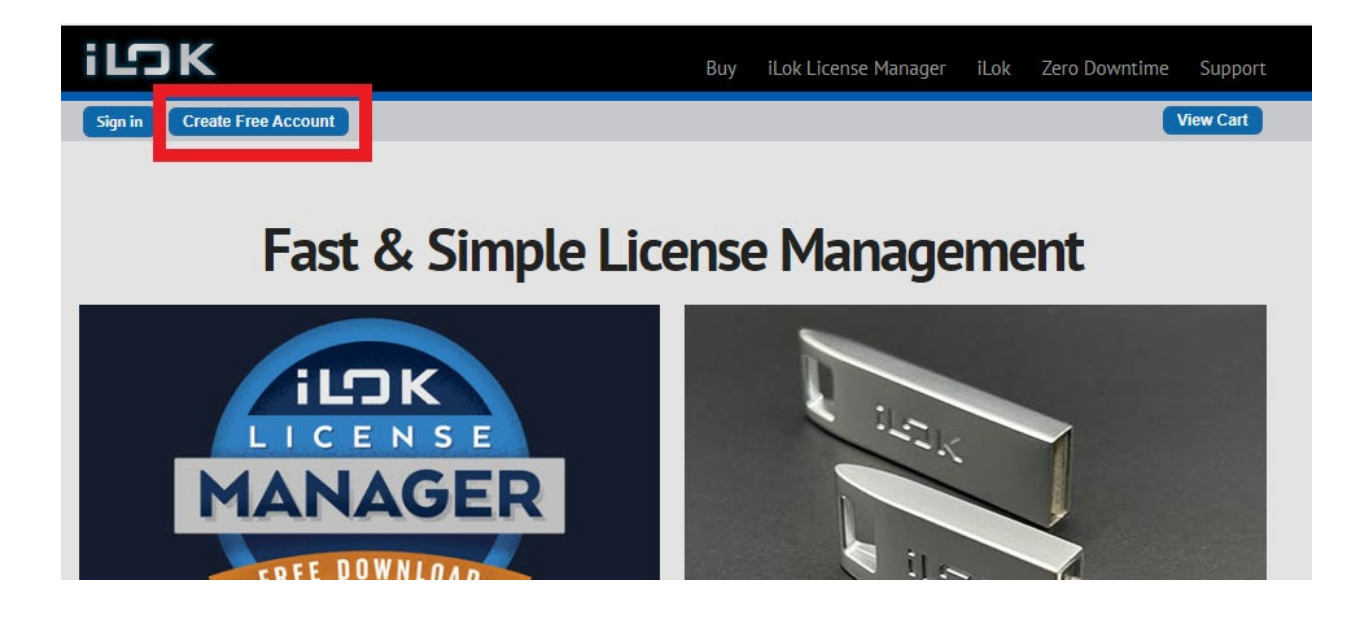

- 2. 切り替わった画面で、アカウントの登録情報を入力していきます。
	- 赤字部分は必須項目です。
	- 登録情報は全て半角英数字で入力してください。
	- User ID は一度設定すると変更ができません。この ID がアカウントのサインイン名となり、今後 iLok ライセンスを使用する製品をアクティベートする際に毎回必要になるものですので、適切なも のをお使いください。

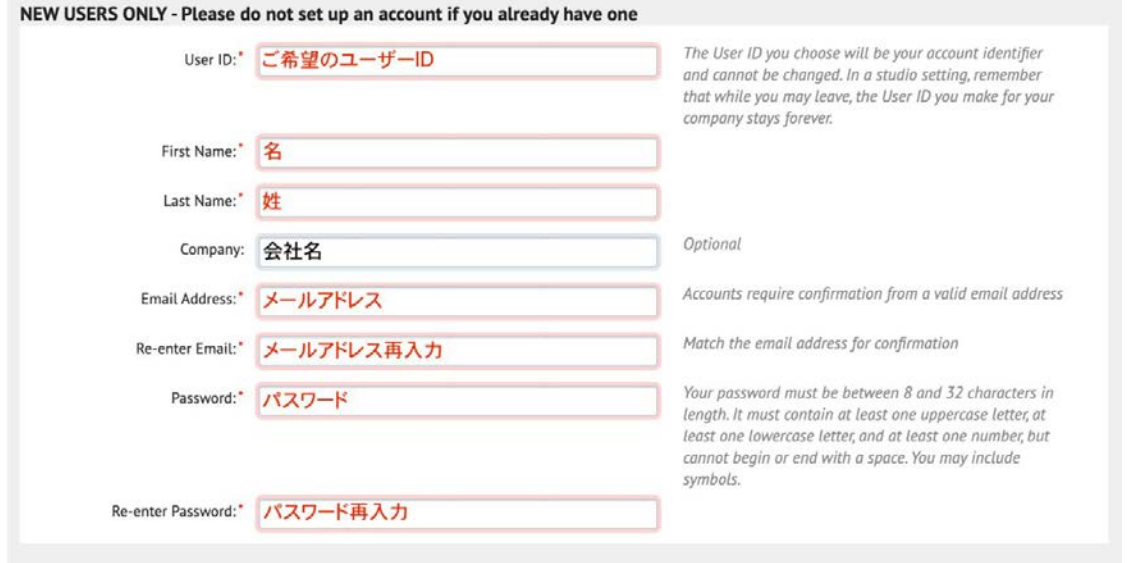

3. Verification Information はアカウントへのログイン情報を忘れてしまった場合に使う、本人確認のため の情報です。

● 誕生日と Security Question をプルダウンメニューから選んでください。

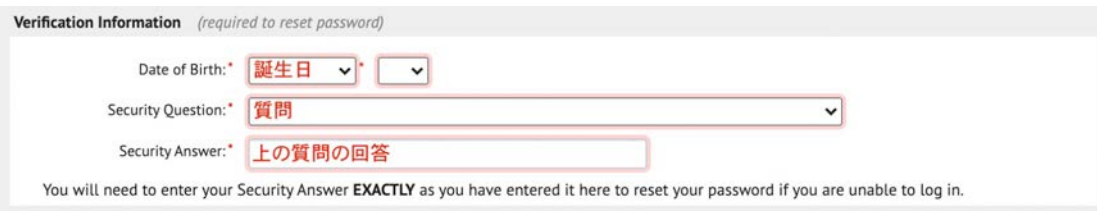

• Security Question の選択肢は以下の質問です。この中から質問を選択して、その回答を Security Answer に半角英数字で入力してください。

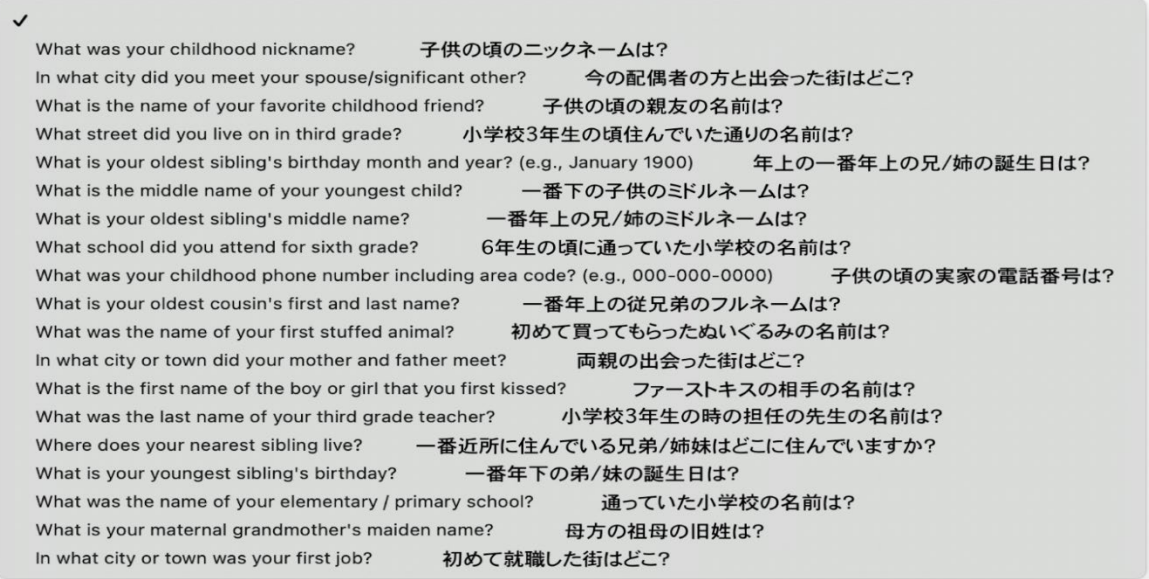

- 4 Privacy Agreement はメールの通知やニュース等を希望するかどうかのオプションです。
	- 「Notify me with..」iLok アカウントに関して情報やサービスの更新があった場合に通知を受け取る
	- 「Allow software vendors....」iLok にライセンスを持っているソフトウェアメーカーからのニュース メールを受け取る

メールを受け取りたくない場合には、どちらにもチェックを入れなくても結構です。

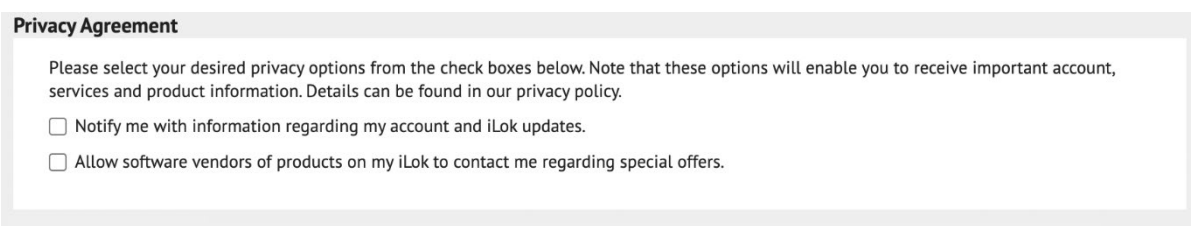

5. Terms and Conditions では、利用規約とプライバシーポリシーに同意する場合、「Yes, I have read....」にチェックを入れてください。

「私はロボットではありません」にチェックを入れ、「Create Account」をクリックしてください。

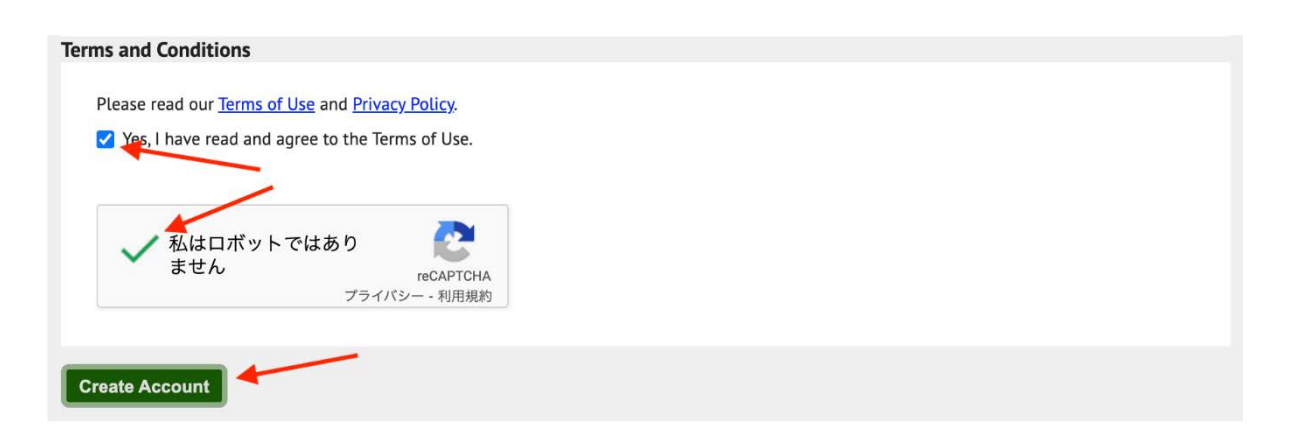

6. 登録情報に問題がなければ次の画面に切り替わります。「Continue」をクリックし、アドレス確認のメー ルを送信してください。

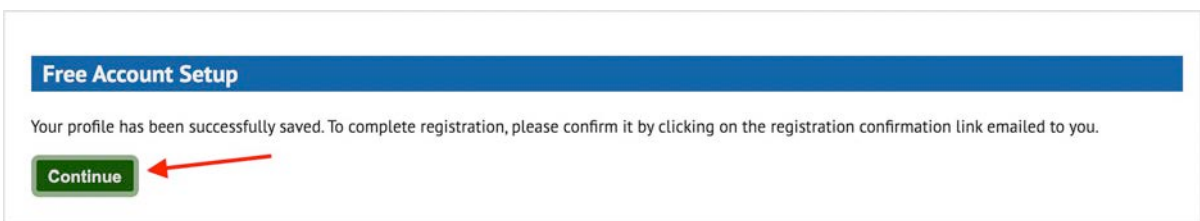

7. 数分のうちに iLok Account Service <service@ilok.com>という差出人から「iLok.com Account Activation」という件名のメールが届きます。文中にある URL をクリックして、アドレスを認証してくださ い。

しばらく待っても届かない場合は、迷惑メールフォルダに振り分けられていないか確認してください。 ま た、特定ドメインのメールアドレスではメールが届かない事例も確認されています。その場合には、異なるメ ールアドレスでの登録もお試しください。

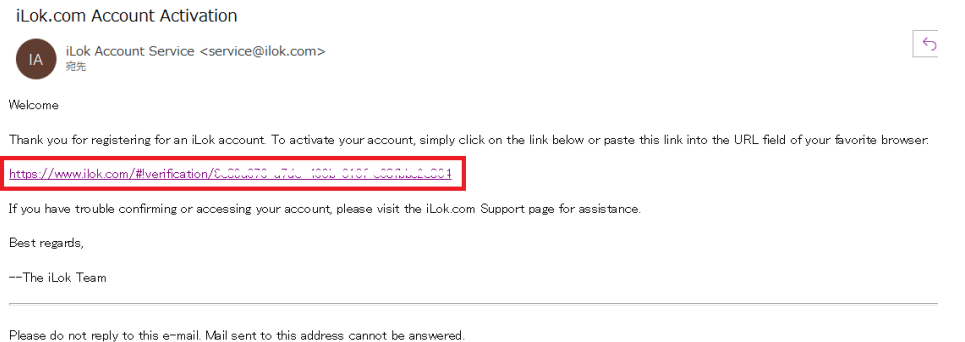

8. URL をクリックすると iLok.com のサインインページが開きます。先程登録した情報でサインインしてく ださい。

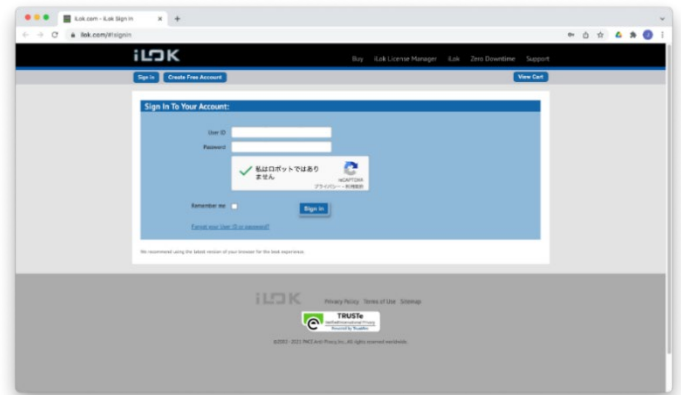

9. 「Your account with the User ID xxxxxxx has been activated」と表示されると、iLok アカウント が有効になります。「Continue」をクリックしてください。

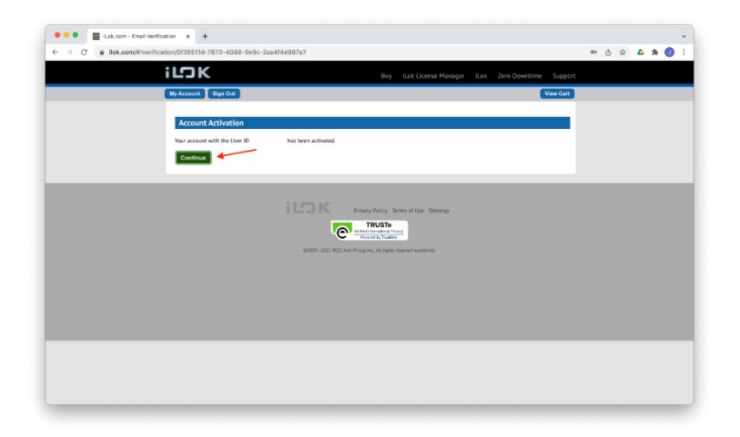

iLok アカウントの新規作成が完了し、iLok License Manager からサインインすることが可能になります。

### エラーメッセージ

指定した User ID のアカウントが既に存在している場合に表示されます。以前にアカウントを作成したことが ある場合には、既存のアカウントにサインインしてください。心当たりがなければ、別の ID を使ってアカウン トを作成してください。

 $^{\circ}$ 

### Can't submit the form - the User ID is already taken

アカウント登録情報入力画面でしばらく操作をしないと表示されます。「click here」をクリックして登録作 業をやり直してください。

**Session Expired** Take note of any unsaved data, and click here to continue.

#### 登録しようとしているメールアドレスは既に使用されています。

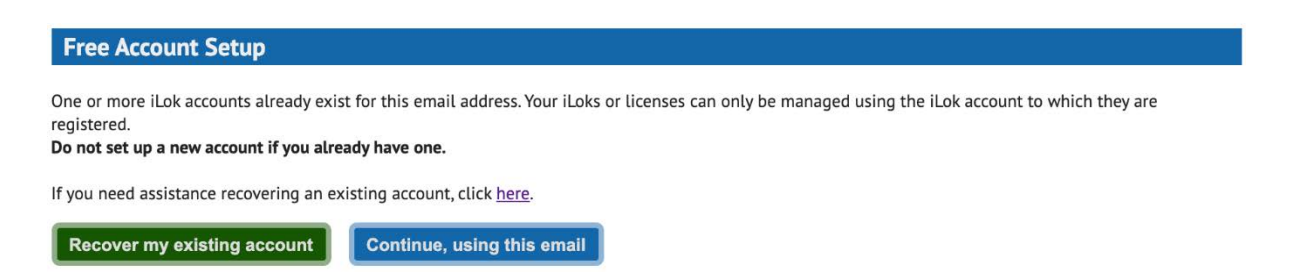

- 「Recover my existing account」既存のアカウントのサインイン情報を探します。
- 「Continue, using this email」既存のアカウントは無視し、このアドレスで新しいアカウントを 作成します。

## 2) iLok License Manage のダウンロード・インストール手順

ライセンスをアクティベート、またライセンスをコンピューターや iLok USB キーにダウンロードするには iLok License Manager が必要です。

[www.ilok.com](https://www.ilok.com/#!home) のトップページから、お使いのコンピューターに対応したインストーラーをダウンロードしてください。

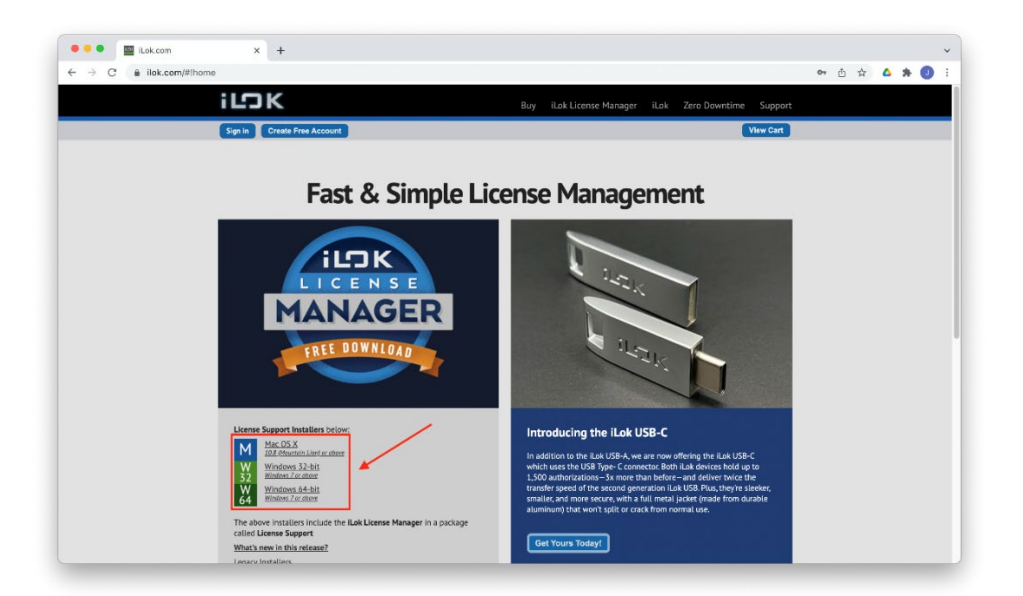

または、iLok License Manager [ダウンロードページか](https://www.ilok.com/#!license-manager)らもダウンロード可能です。このページには、簡単な取り扱い説明

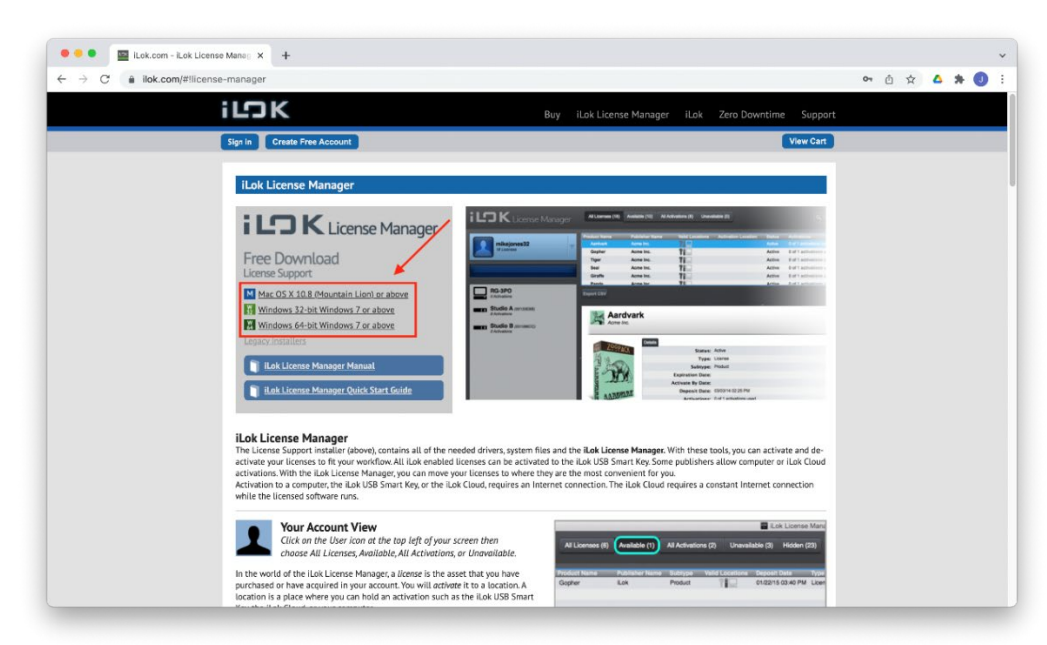

(英文)も記載されています。

ダウンロードしたインストーラーを開き、画面の指示に従ってインストールを進めてください。

## <span id="page-6-0"></span>3)AVID アカウントへのログイン・作成 (インストール)

すでに AVID アカウントを持っている場合には、[My AVID](https://my.avid.com/) にログインします。 アカウントをお持ちでない場合には右側の「CREATE A NEW ACCOUNT」から新規アカウントを作成して ください。

### 新規 Avid アカウントの作成方法

Avid アカウントページへアクセスします [My AVID](https://my.avid.com/)

右側の画面で、必要事項を入力します。 姓名は半角英数のローマ字で入力します。 ロボット防止のチェックボックスにチェック を入れます。

入力が完了したら、[アカウントの作成]を クリックします。

新しいアカウントが作成されます。

#### **CREATE A NEW ACCOUNT**

Avidマスター・アカウントを作成すると、Avidサポート·センターにア クセスできるだけでなく、Avid VideoダウンロードおよびAvid Videoコ ミュニティ・アカウントも同期することができます。 以前にAvidサポート·センター(ポータル)にアクセスしたことがある 場合、サポート·センターのログインのEメール·アドレスを使うと、 ケース履歴にすぐアクセスできるようになります。 \*は必須フィールドです

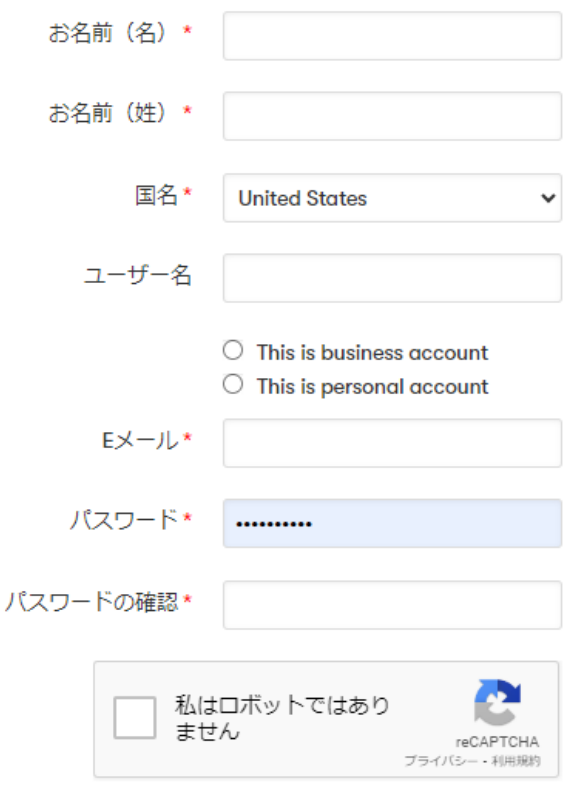

Occasionally, Avid may email you with important information about Avid's products and services, special offers, and tips and tricks to help you get the most from your Avid product. You may unsubscribe at any time.

By creating an Avid Master Account you consent to Avid's use and processing of your personal data in keeping with its Privacy Policy. You further agree to the Avid EULA and Terms and Conditions.

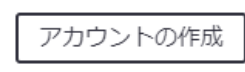

ログインしたら、「Register Software With Code」をクリックします。

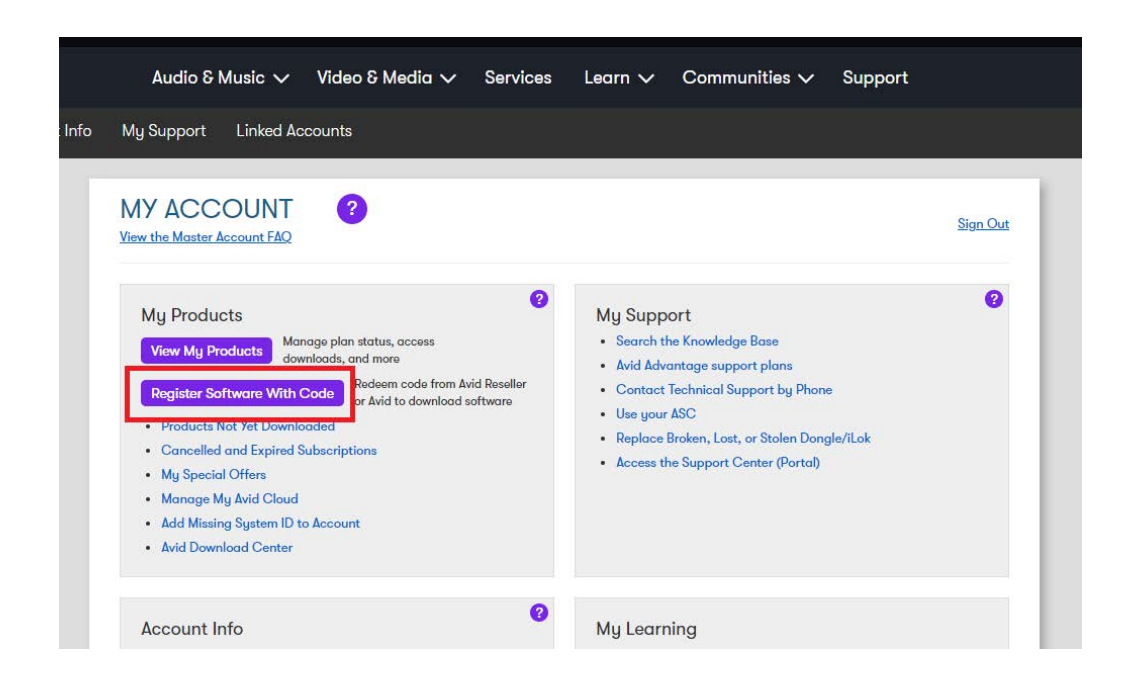

次の画面で登録コードを入力し、「Register product」をクリックします。

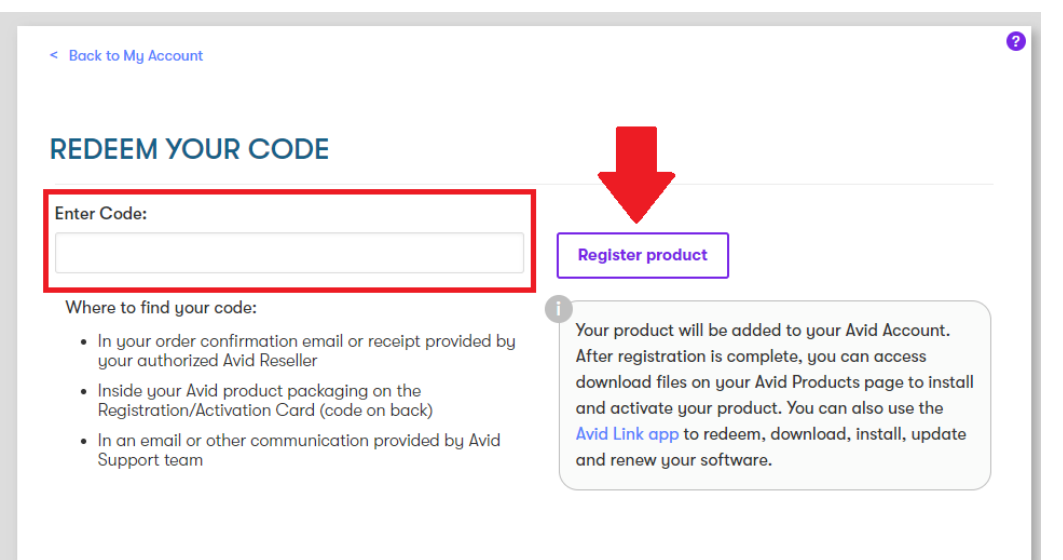

#### 「AVID SOFTWARE AGREEMENT」が表示されますので「Agree and continue」をクリックします。

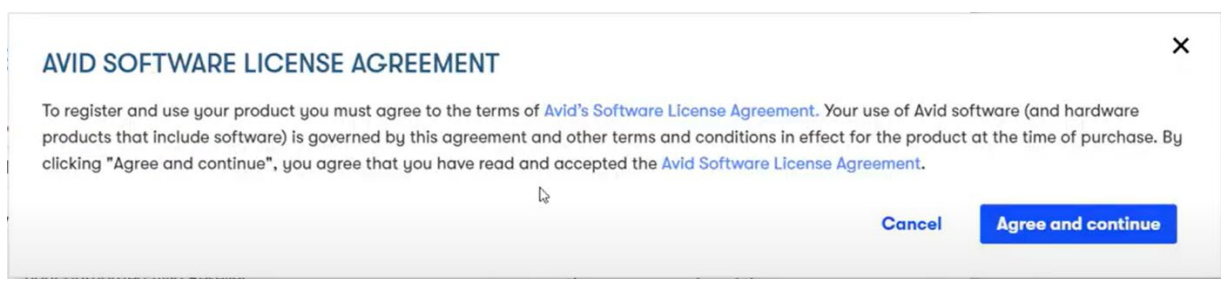

次の画面で「Sync your iLok account」(iLok アカウントとの同期)が表示されますので、 「iLok User ID」を入力し「Cotunue」をクリックします。

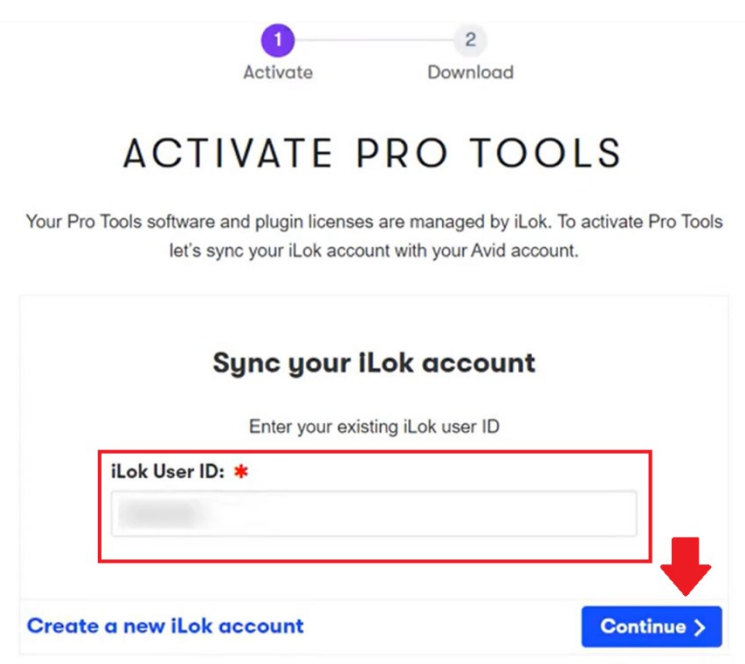

正しく同期されると以下が表示されます。

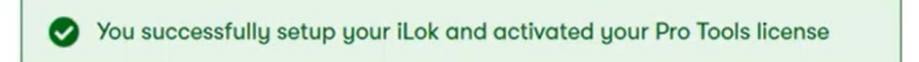

次に、「Download Avid Link」をクリックして Avid Link のインストーラーをダウンロードします。 Avid Link を使用して、Pro Tools のインストール、iLok Cloud を使用したアクティベーションを行うことが 可能です。

インストーラーをダウンロードし、インストールを実行してください。

# INSTALL YOUR SOFTWARE

To download your product, you must first download the Avid Link desktop app, which installs and manages all your Avid software in one place, plus offers a whole lot more.

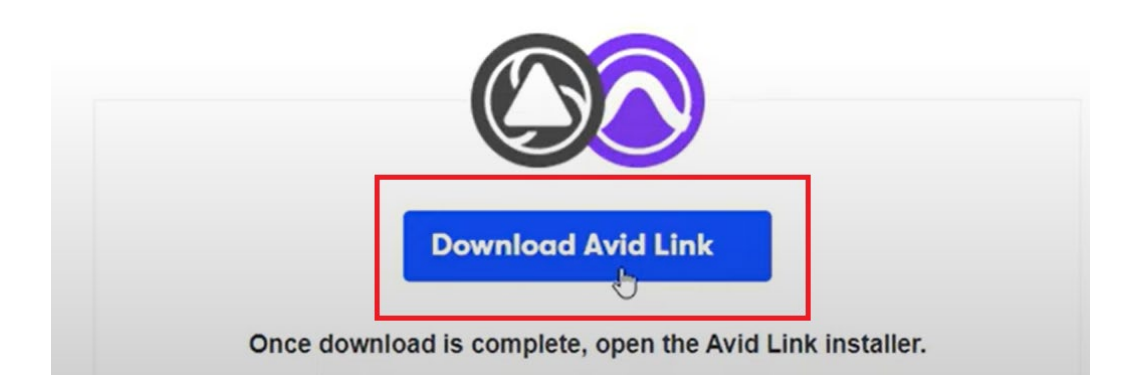

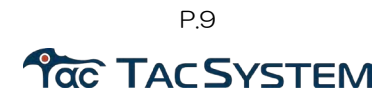

AVID Link を初めて起動すると「Help Avid Improve its Products」が表示されます。こちらは使用状況や 診断データを AVID に共有するかを確認する内容です。お読みいただき「Yes」または「No」を選択してくだ さい。

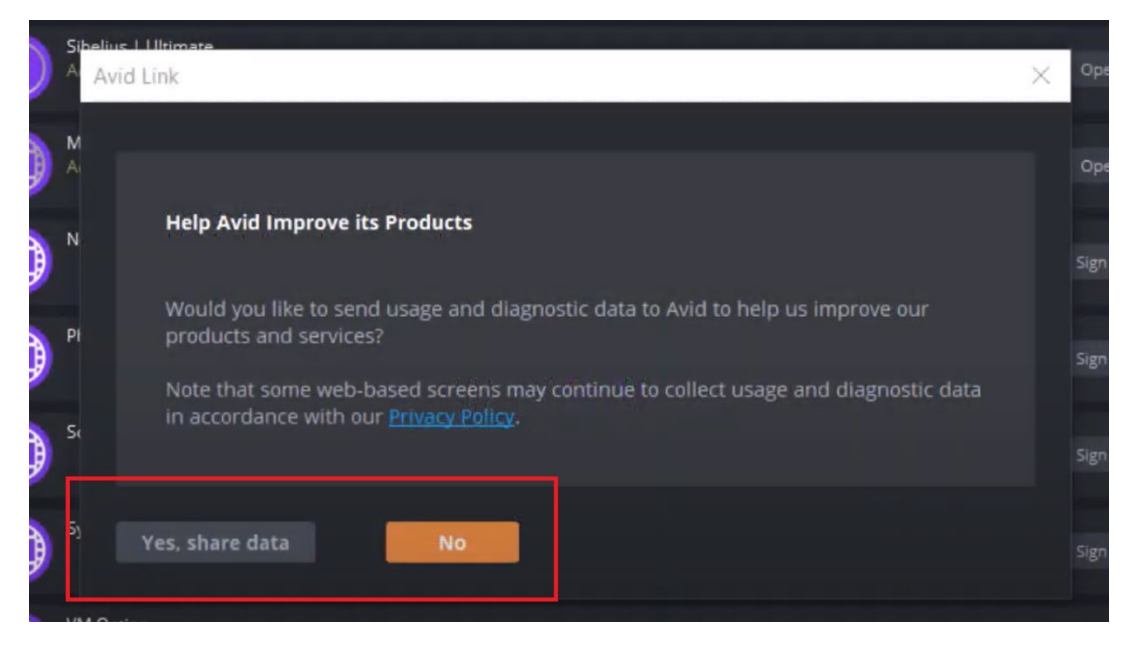

次にシステムへのログイン情報を入力します。(お使いの PC のログインアカウントのパスワード) ソフトウェアのインストールの際に必要になりますが、AVID Link に登録することでインストール時に 自動的に適用されます。

「I accept the terms of the License Agreement」にチェックを入れます。

Express インストールを使用する場合には、「Continue」をクリックします。 個別にアプリケーションやプラグインのインストールを行いたい場合には、「No thanks, ~」 をクリックします。

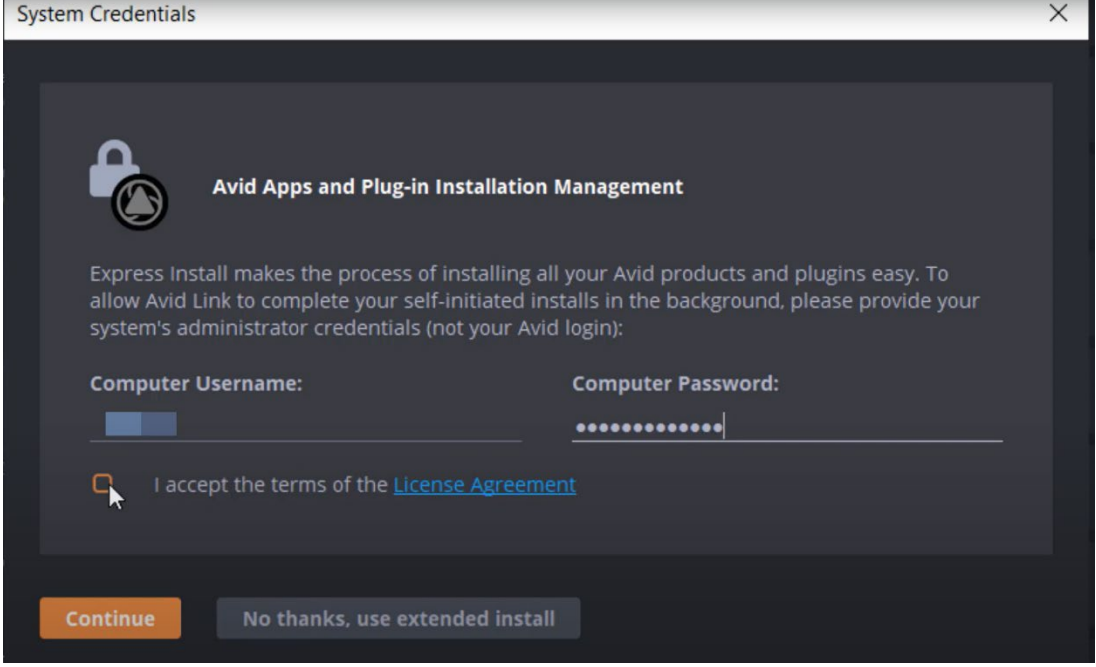

AVID Link で AVID アカウントにログインし、インストール状況を確認することができます。

# 4) AVID Link を使用したアクティベーション

\*iLok キーを使用してアクティベーションを行う場合には「5」([P.13](#page-12-0))に進んでください。

Avid Link を使用して Pro Tools をアクティベーションするには、Avid Link を起動し、AVID アカウントに ログインします。

「製品」タブを開き Pro Tools の「Open」をクリックします。

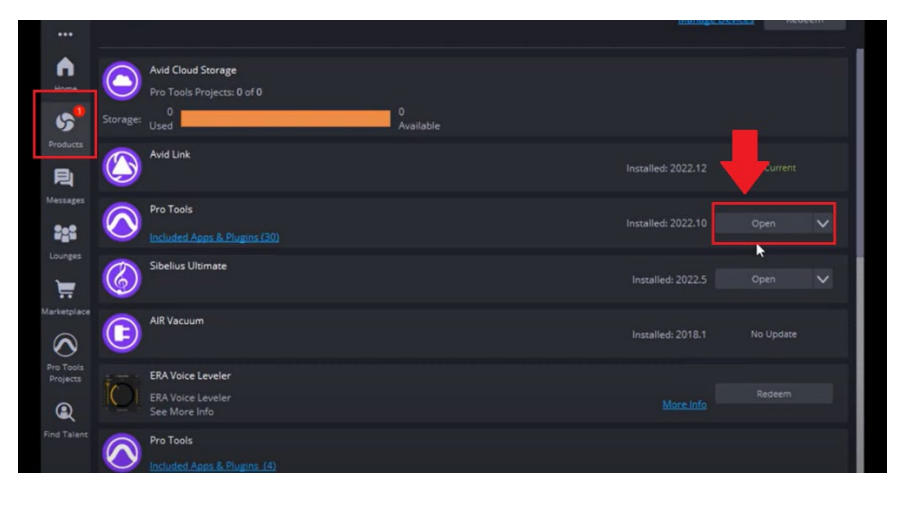

表示されるダイアログで「Activate」をクリックします。 In Software Activation: Pro Tools Studio Subscription  $\times$ Pro Tools **AVID** Ouit

il ok アカウントの「il ok User ID」とパスワードを 入力して「Next」をクリックします。

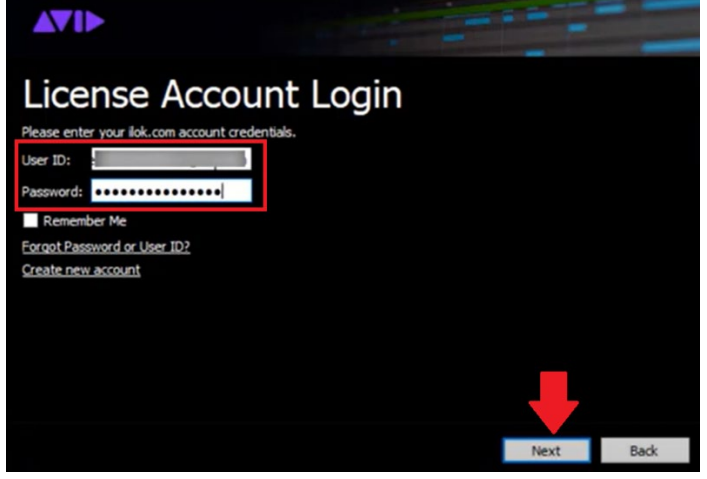

「Open the iLok Cloud Session」が表示されるので「OK」をクリックしてセッションを開始します。

P.11 **TAC TAC SYSTEM** 

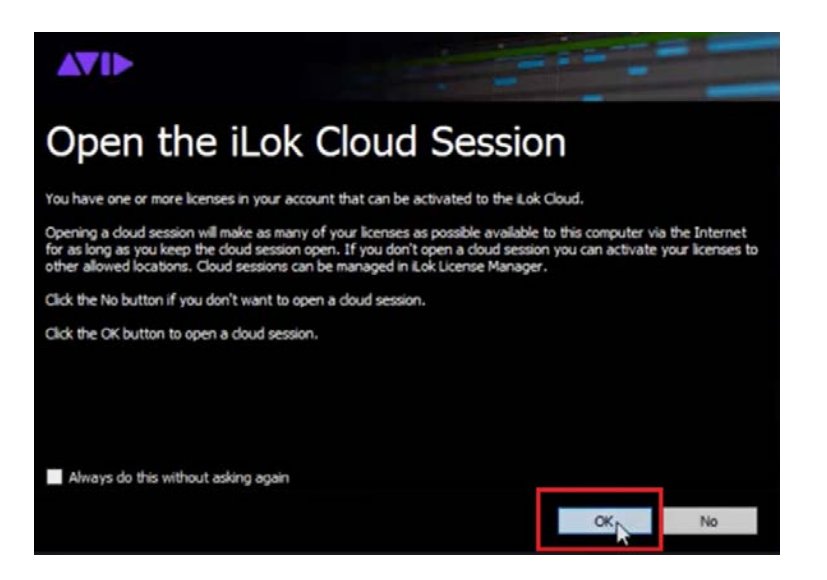

問題なくセッションが起動したら、「Next」をクリックします。

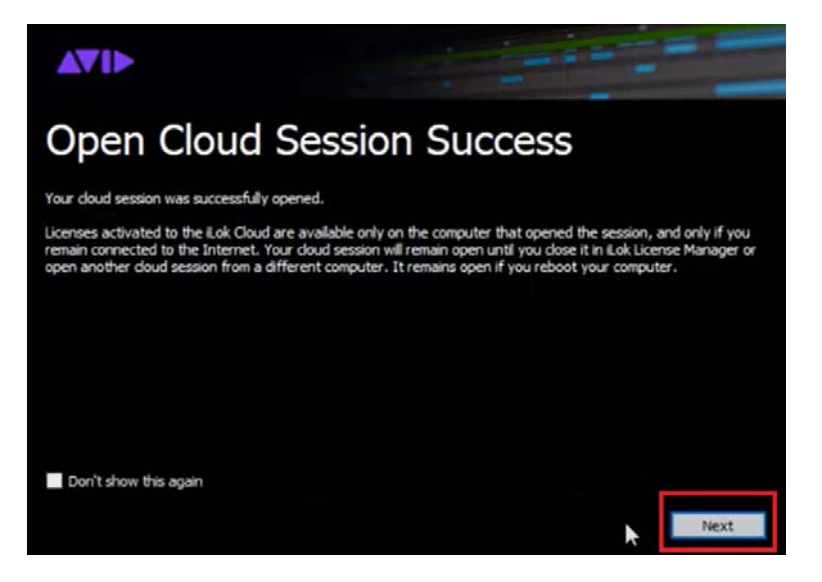

Pro Tools が起動します。

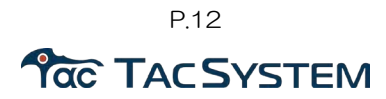

## <span id="page-12-0"></span>5) iLok キーを使用したアクティベーション

・iLok キーの登録

iLok Manager を起動し「Sign in」をクリックして iLok アカウントにログインします。

iLok キーを PC に接続するとダイアログが表示されるので「Yes」を選択してキーを登録します。

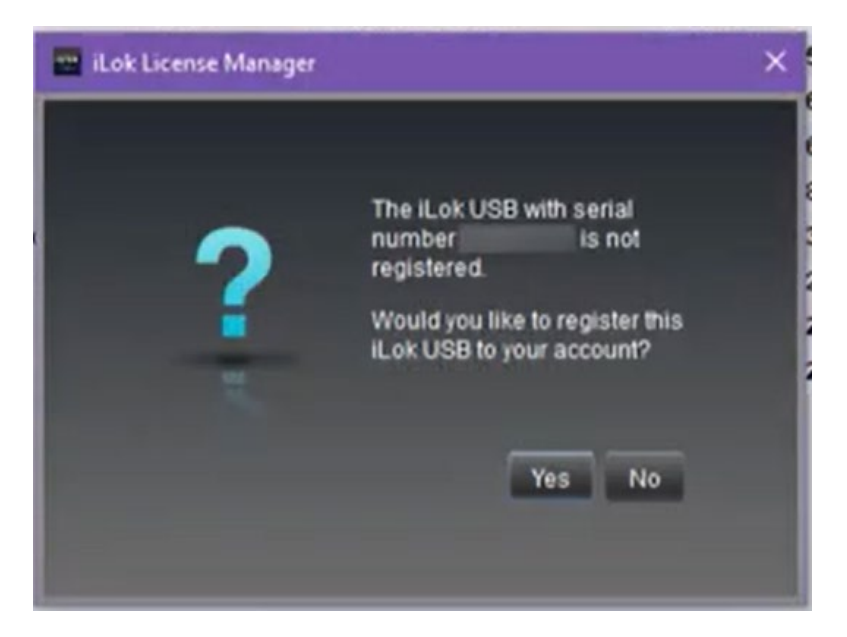

iLok Manager の左側の iLok キーのリストに追加されます。

・iLok キーへライセンスをダウンロード

iLok License Manager の「Available」タブ開き Pro Tools のライセンスを確認します。

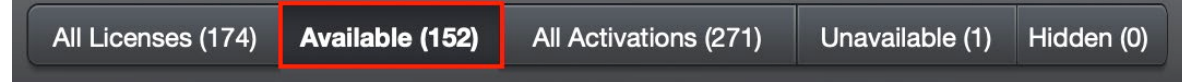

「Available」にあるライセンスはドラッグ&ドロップで任意のロケーションへアクティベート可能なります。 Pro Tools のライセンスを使用したい iLok キーにドラッグ&ドロップしてライセンスをキーにダウンロードし ます。

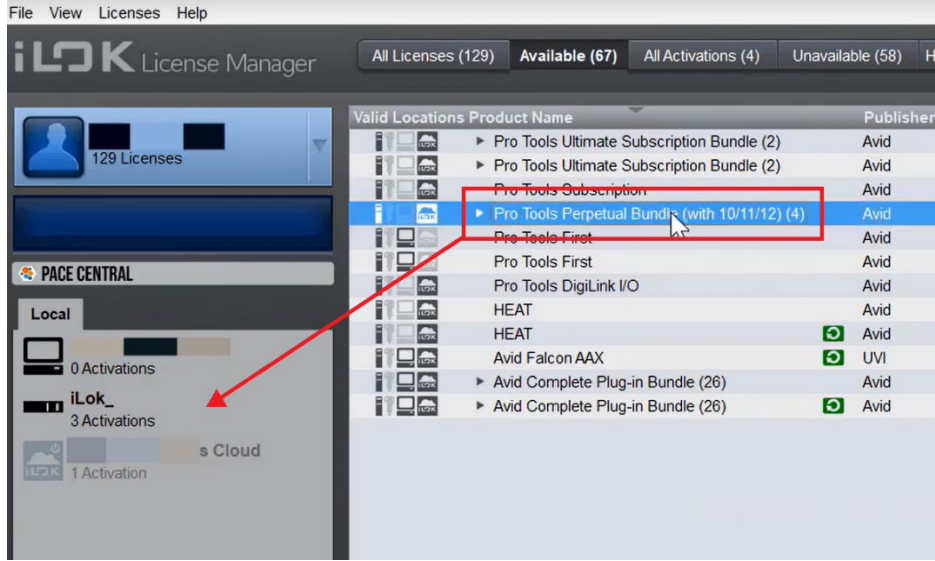

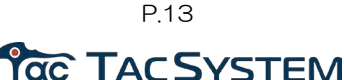

ライセンスをドラッグ&ドロップすると、確認画面が表示されますので、「OK」をクリックしてください。

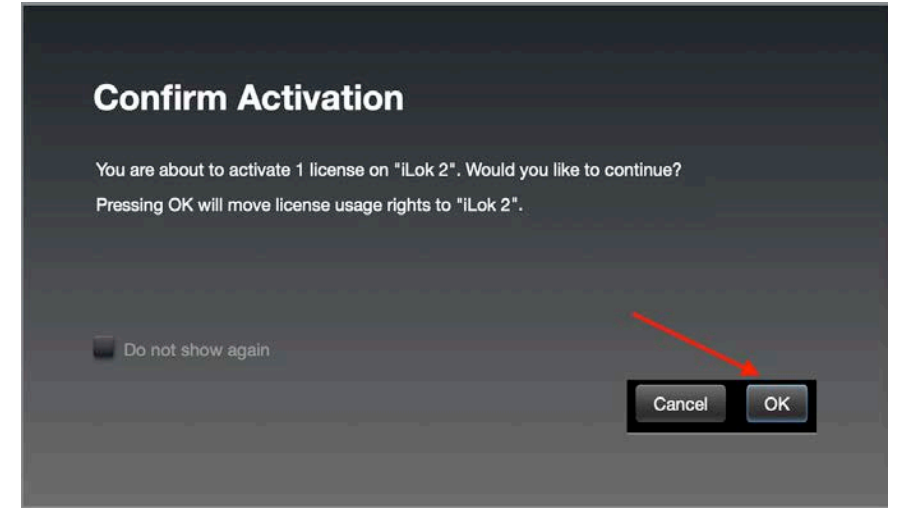

アクティベーションが完了すると次のような画面が表示されます。 「OK」をクリックして画面を閉じてください。

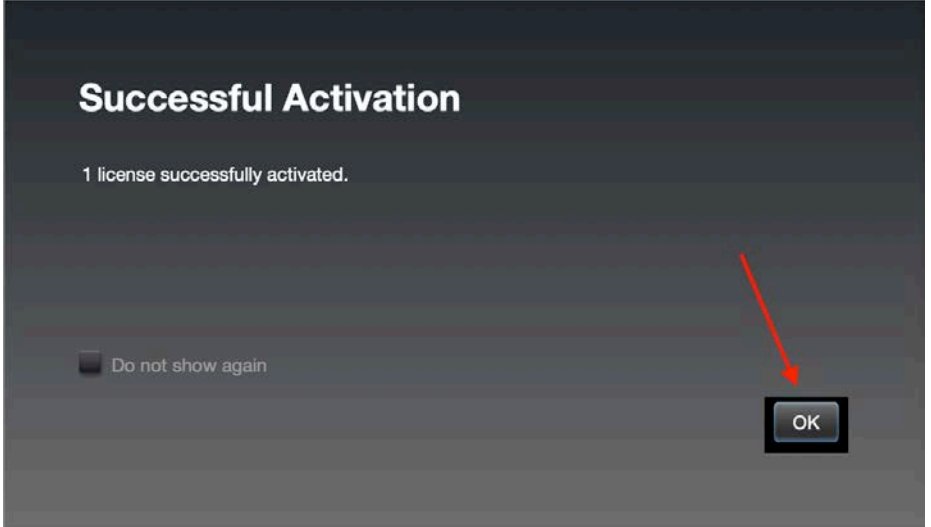

iLok キーを接続した状態で Pro Tools を起動すると自動的にアクティベーションされて Pro Tools が起動します。